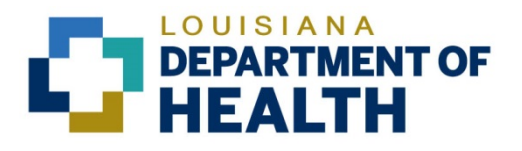

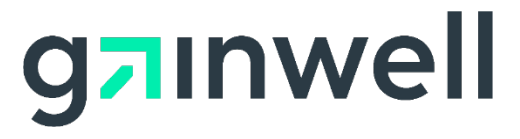

# Louisiana Medicaid Management Information System (LMMIS)

## Electronic Clinical Data Inquiry (ICD10) User Manual

Date Created: 03/16/2017 Date Modified: 11/09/2020

Prepared By Technical Communications Group

#### **PROJECT INFORMATION**

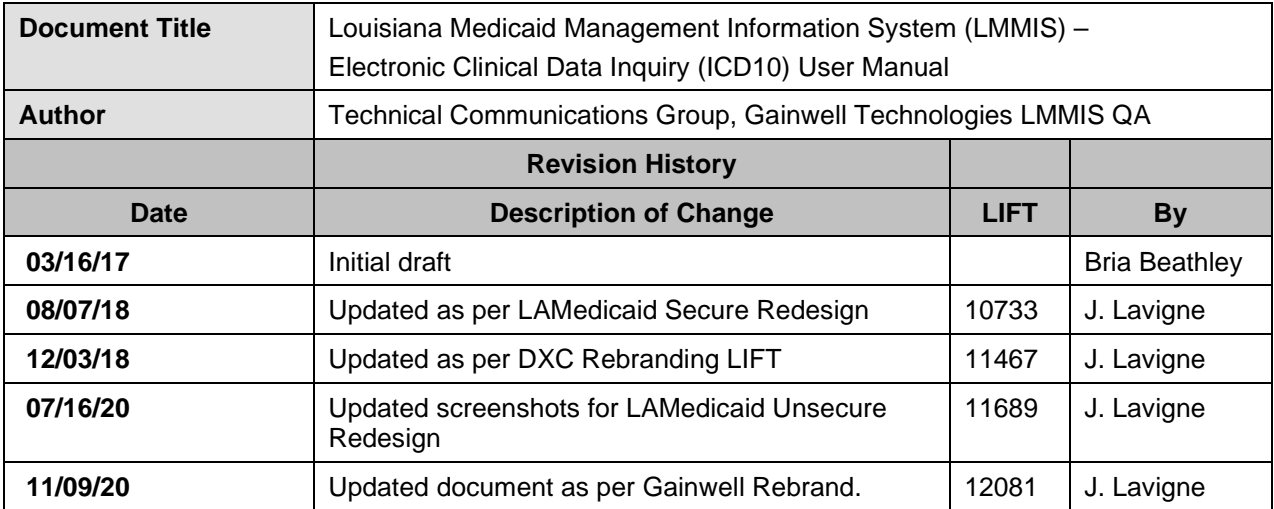

#### **Copyright and Disclosure Statement**

#### <https://gainwelltechnologies.com/copyright/>

Exercise caution to ensure the use of this information and/or software material complies with the laws, rules, and regulations of the jurisdictions with the respect to which it is used. The information contained herein is subject to change without notice upon LDH approval. Revisions may be issued to advise of such changes and/or additions.

All rights reserved. This document may be copied.

## **TABLE OF CONTENTS**

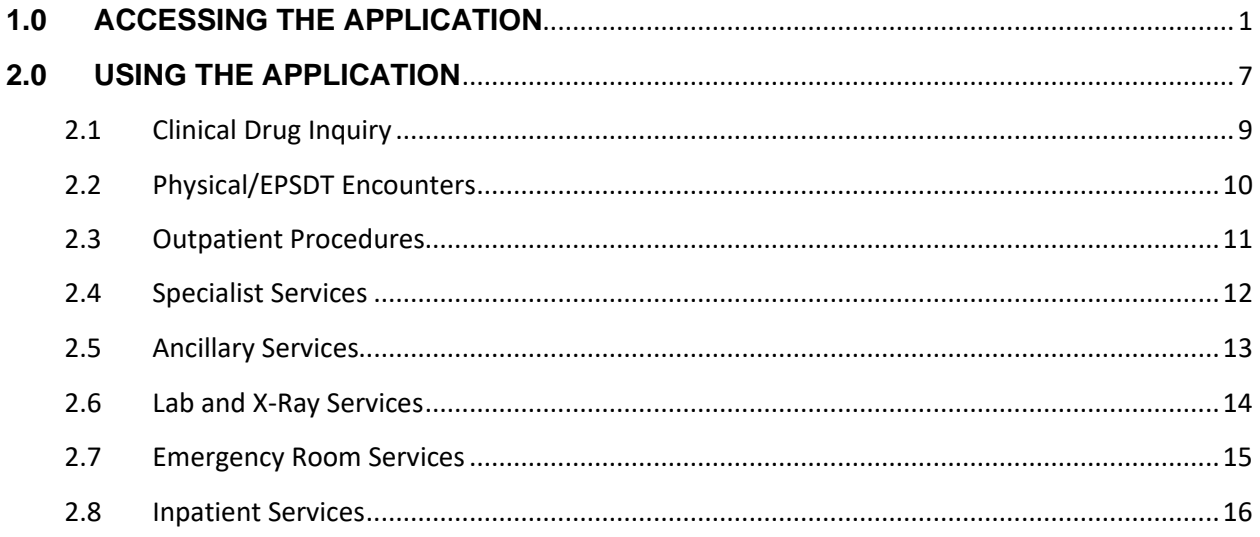

## <span id="page-4-0"></span>**1.0 ACCESSING THE APPLICATION**

This section provides information on how to access the **Electronic Clinical Data Inquiry - ICD10** application via Provider Login. It includes instructions on how to establish an online account with Louisiana Medicaid and complete the Login ID and password process.

The Louisiana Department of Health (LDH) determines who is an authorized user defining all user access capabilities. Directions for establishing a valid online provider account are available on the Louisiana Medicaid website at [www.lamedicaid.com](http://www.lamedicaid.com/) under the **Website Enrollment** link located under **Provider Tools** on the left side of the main menu.

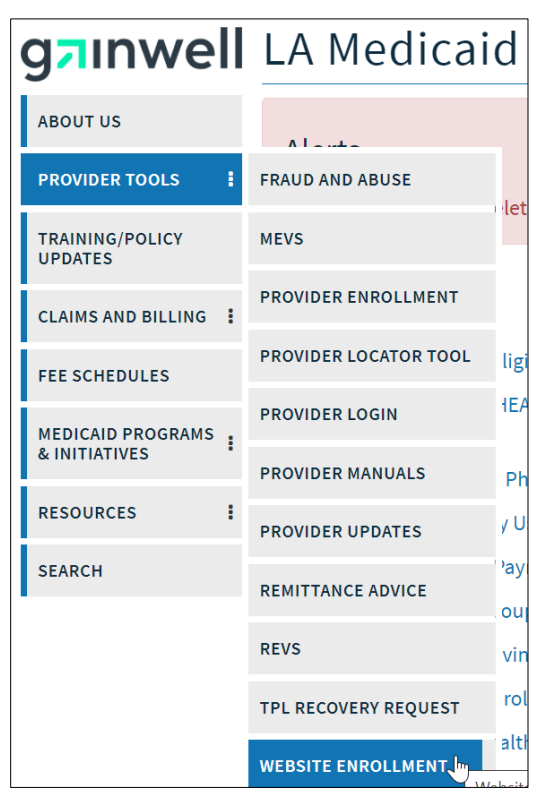

Providers who are experiencing difficulty in establishing an account or with the application may contact the Gainwell Technologies **Technical Support Desk at 1-877-598-8753**, Monday – Friday 8:00 a.m.  $-$  5:00 p.m. CT or request support by e-mailing [lasupport@dxc.com.](mailto:lasupport@dxc.com)

In order to access the **Electronic Clinical Data Inquiry - ICD10 application**, or any other secure application, users must navigate through the Provider Login section of the Louisiana Medicaid web site.

Open a web browser and enter the URL for Louisiana Medicaid at [www.lamedicaid.com.](http://www.lamedicaid.com/) Click the **Provider Login** link under **Provider Tools** on the left side of the main menu to continue.

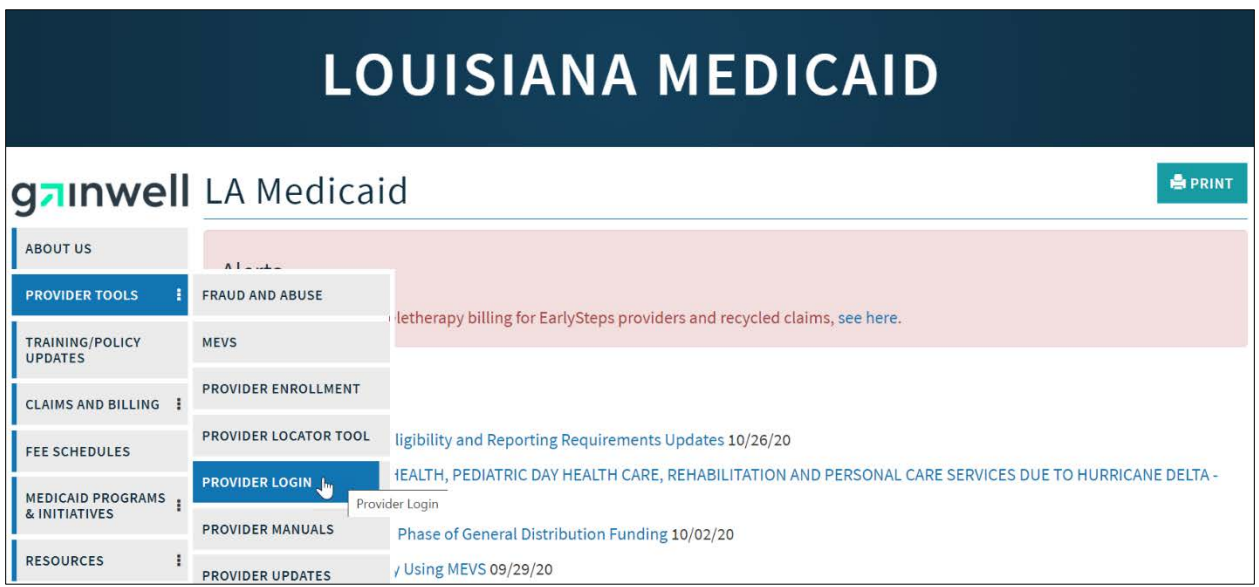

At the Provider Login screen, users may read through the Notice to Users. In order to continue, users must enter their 10-digit National Provider Identifier (NPI) or 7-Digit Medicaid Provider ID in the field provided and enter the characters from the CAPTCHA image before clicking the **Next** button.

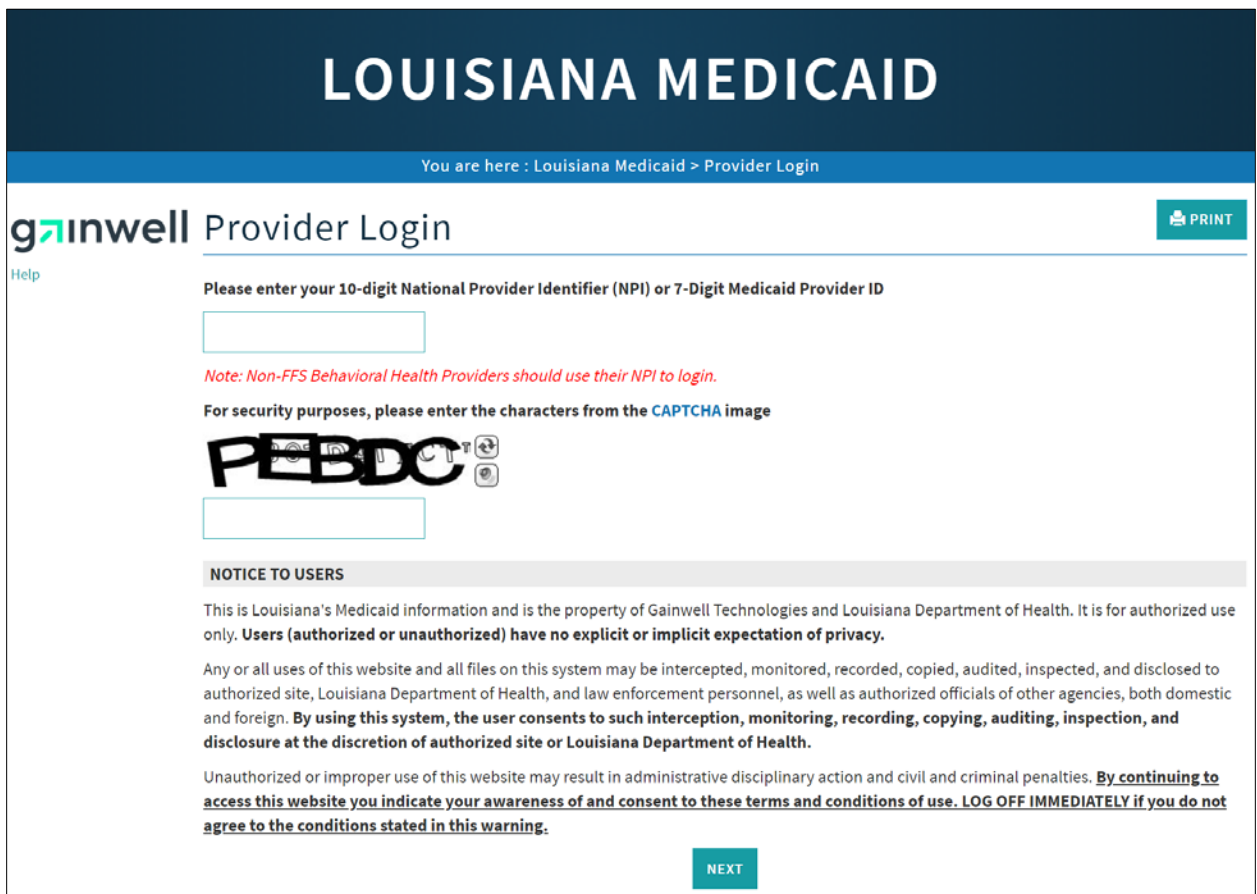

At the User Login screen, users must input their Login ID and Password before clicking the **Next** button to continue.

**Note:** Login ID and Password are case sensitive.

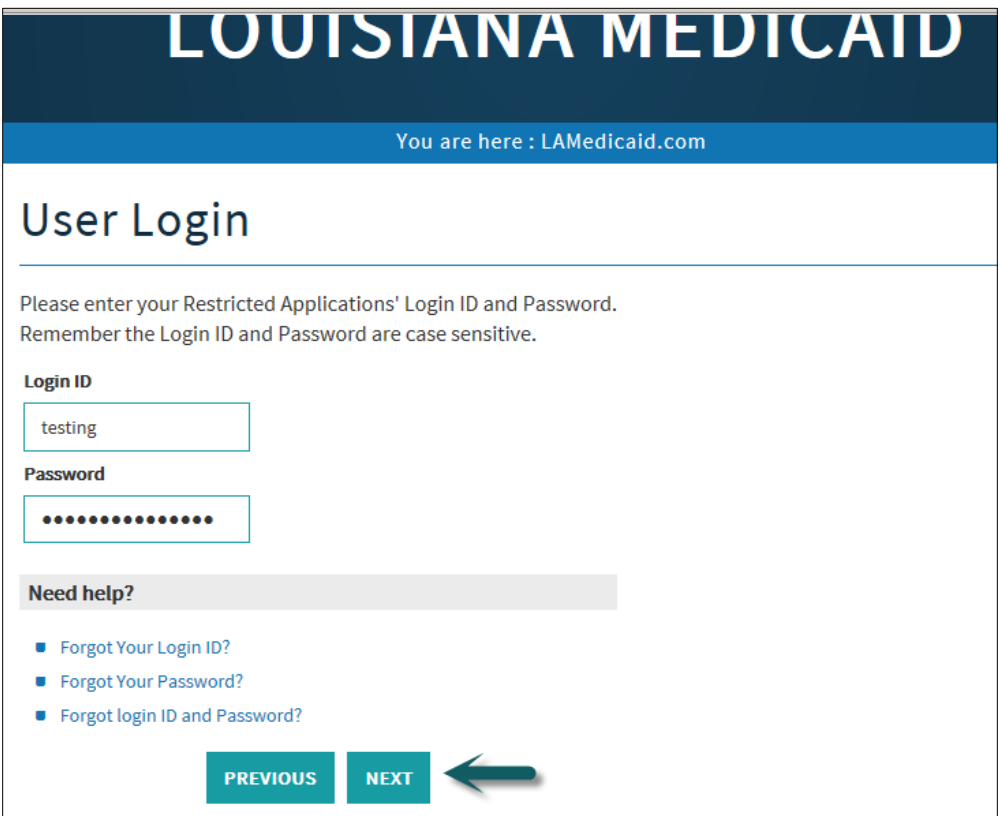

Users will be directed to the Provider Applications page where they can access their authorized applications

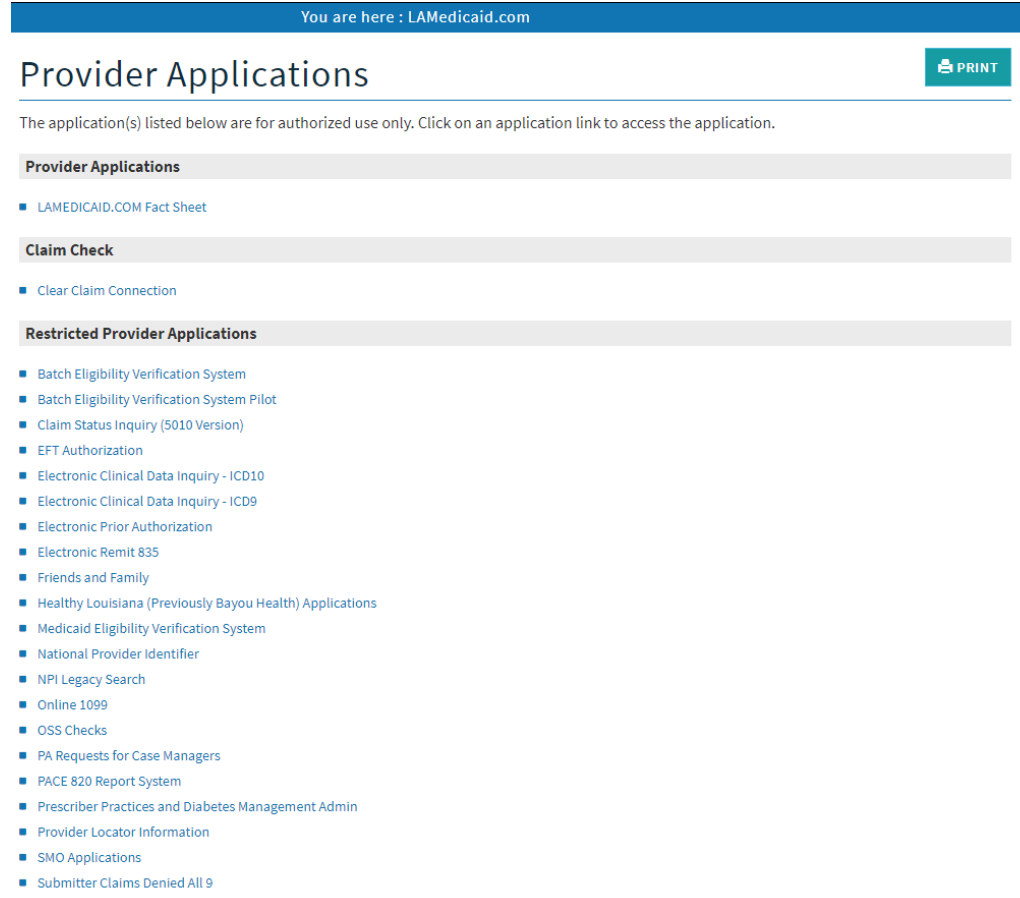

- Submitter Contact Information
- Submitter Linked Providers
- Weekly Remittance Advices

#### Click the **Electronic Clinical Data Inquiry - ICD10** link to continue.

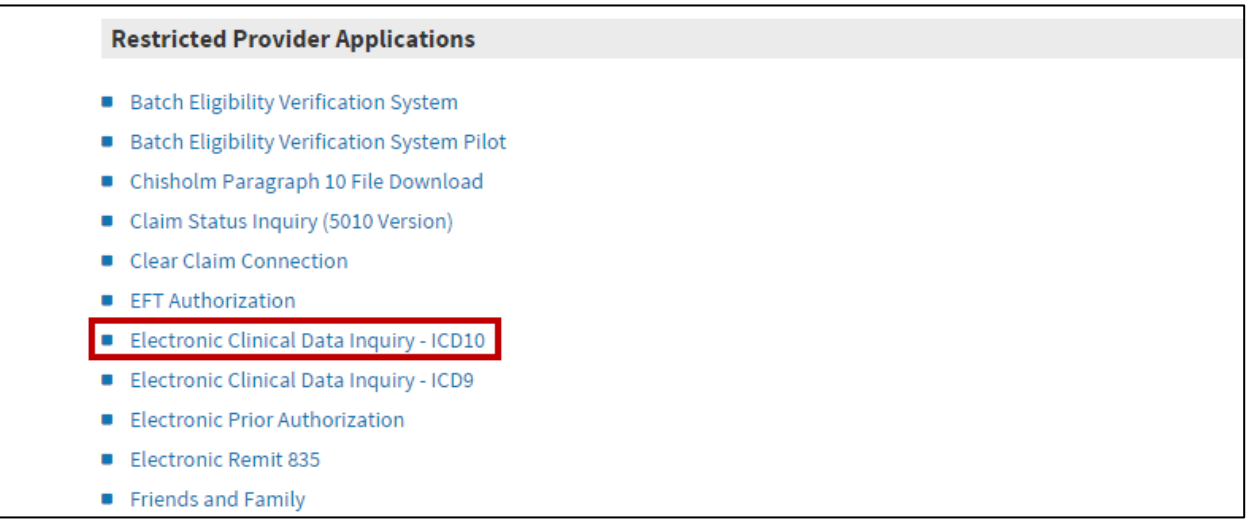

## <span id="page-10-0"></span>**2.0 USING THE APPLICATION**

#### *New Functionality*

Please note that with the new redesign, backwards navigation throughout any application can be done by clicking on the breadcrumb trail located on the blue ribbon at the top of any screen.

Users also have access to a **Print** screen button located on the top right hand corner of every screen.

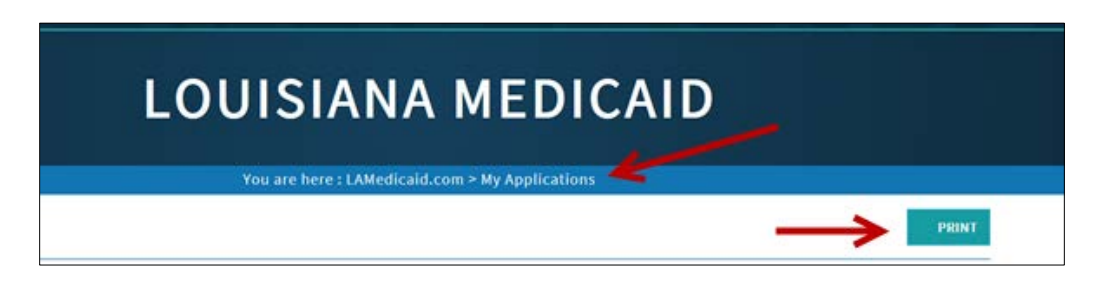

The Electronic Clinical Data Inquiry (eCDI) Web Application provides a secure, web based tool for providers to submit clinical data inquiries on the following aspects of a recipient's health services history:

- Clinical Drug Inquiry
- Outpatient Procedures
- Ancillary Services
- Emergency Room Services
- Physician/EPSDT Encounters
- ❖ Specialist Services
- Lab and X-Ray Services
- ❖ Inpatient Services

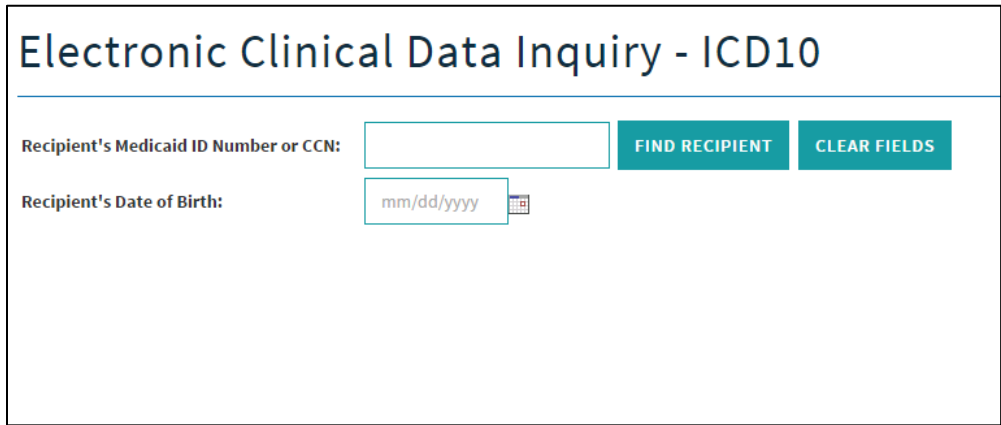

In order to receive the clinical data reports, the user must enter **Medicaid ID Number** or **16-digit CCN (Card Control Number)** and **Date of Birth.** Click on the **Find Recipient** button to proceed.

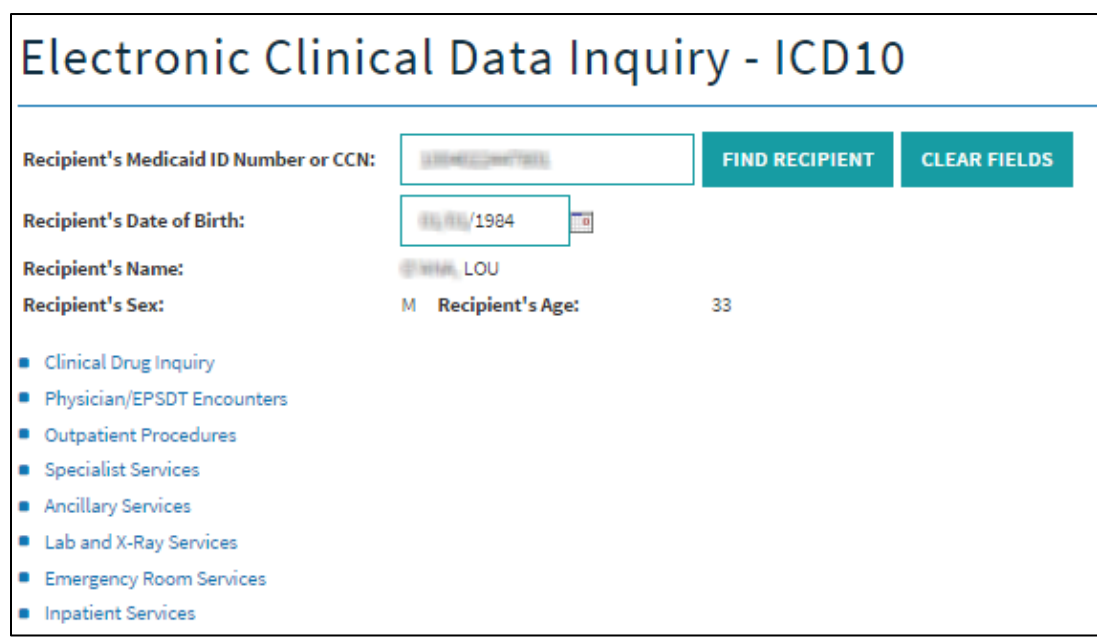

Once the recipient has been properly identified to the e-CDI application (and any alerts like the one shown above have been cleared), the user may specify the clinical data to view by clicking on one of the eight buttons:

- Clinical Drug Inquiry
- ❖ Outpatient Procedures
- Ancillary Services
- Emergency Room Services
- Physician/EPSDT Encounters
- ❖ Specialist Services
- Lab and X-Ray Services
- <span id="page-11-0"></span>❖ Inpatient Services

#### *2.1 Clinical Drug Inquiry*

If the user selects the **Clinical Drug Inquiry** button from the e-CDI Main Menu, then the e-CDI will respond with a prescription history, listed in reverse chronological order, detailing the number, date of service (DOS), Brand or Trade name of the pharmaceutical, a generic description of the pharmaceutical, the strength of the dosage, the route of delivery of the drug, the quantity of items that filled the prescription, the number of days the prescription should supply, a code for Provider Type (PT), and a code for the Provider Specialty (PS):

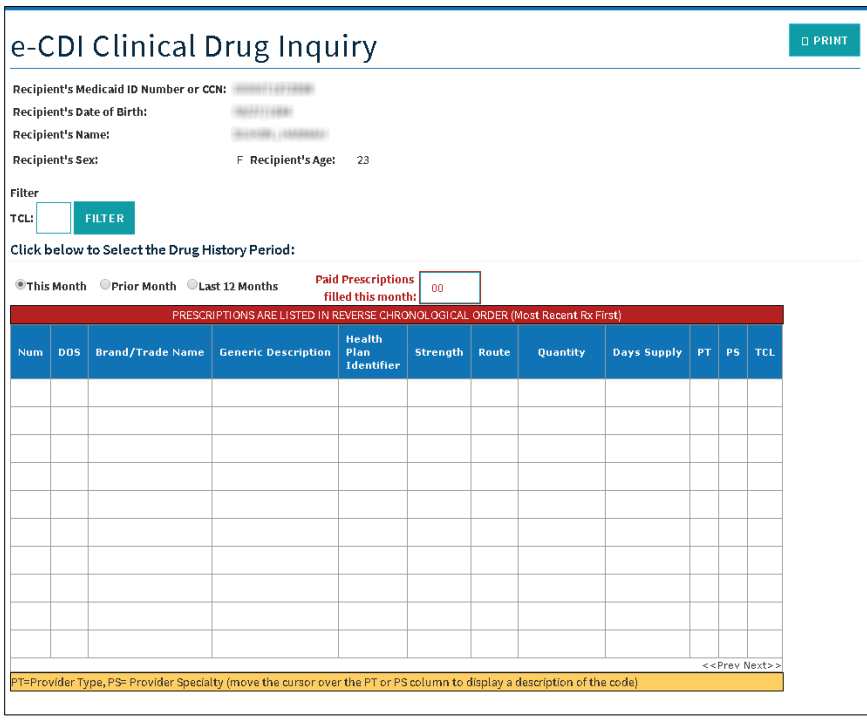

<span id="page-12-0"></span>You can modify the contents of the report by clicking on the radio buttons for *This Month, Prior Month, or Last 12 Months.*

#### *2.2 Physical/EPSDT Encounters*

If the user selects the **Physical/EPDST Encounters** button from the e-CDI Main Menu, then the e-CDI will respond with a history of Physical/EPDST services, listed in reverse chronological order, detailing the number, date of service (DOS), the Diagnosis Code (ICD9), the Diagnosis Code (ICD10), the Procedure Code for the service, a description of the procedure, a code for Provider Type (PT), and a code for the Provider Specialty (PS).

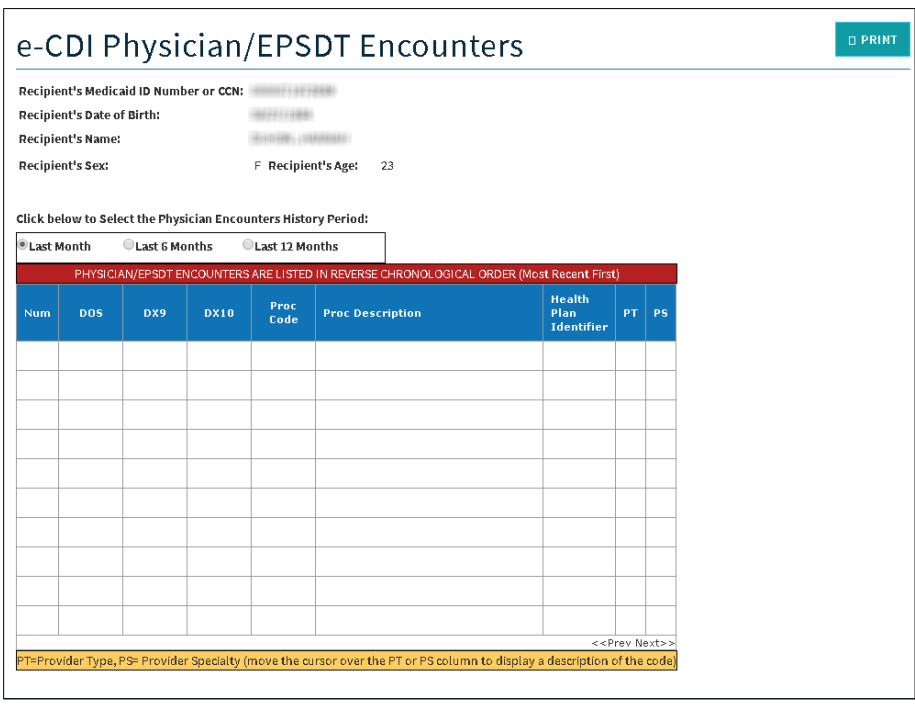

<span id="page-13-0"></span>You can modify the contents of the report by clicking on the radio buttons for *Last Month, Last 6 Months, or Last 12 Months.*

#### *2.3 Outpatient Procedures*

If the user selects the **Outpatient Procedures** button from the e-CDI Main Menu, then the e-CDI will respond with a history of outpatient procedures, listed in reverse chronological order, detailing the number, date of service (DOS), the Diagnosis Code (ICD9), the Diagnosis Code (ICD10), the Procedure Code, a description of the procedure, a code for Provider Type (PT), and a code for the Provider Specialty (PS):

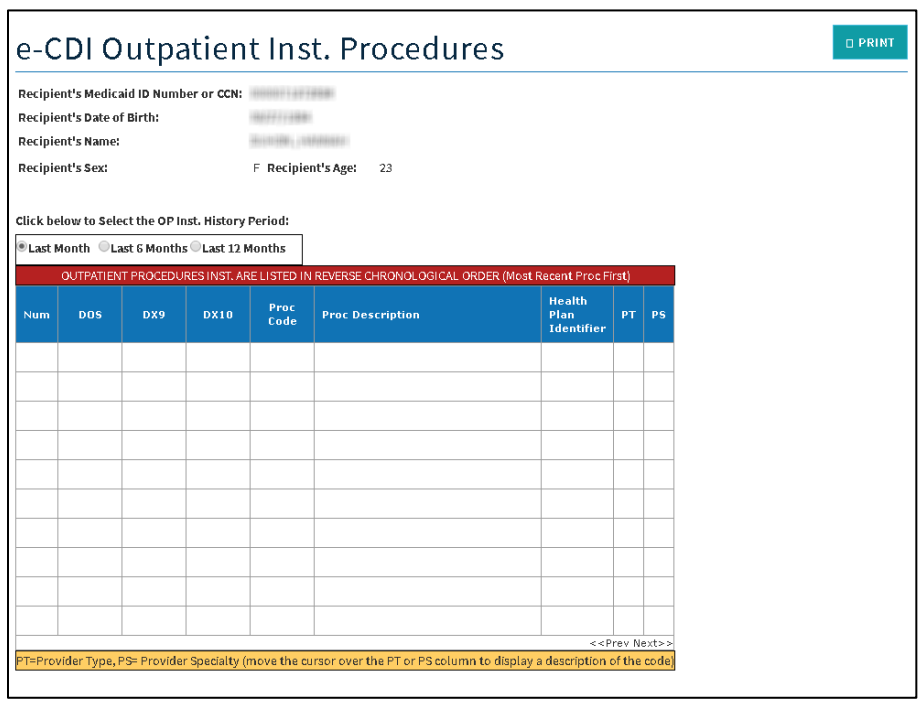

<span id="page-14-0"></span>You can modify the contents of the report by clicking on the radio buttons for *Last Month, Last 6 Months, or Last 12 Months.*

#### *2.4 Specialist Services*

If the user selects the **Specialist Services** button from the e-CDI Main Menu, then the e-CDI will respond with a history of specialist services, listed in reverse chronological order, detailing the number, date of service (DOS), the Procedure Code for the service, a description of the procedure, a code for Provider Type (PT), and a code for the Provider Specialty (PS):

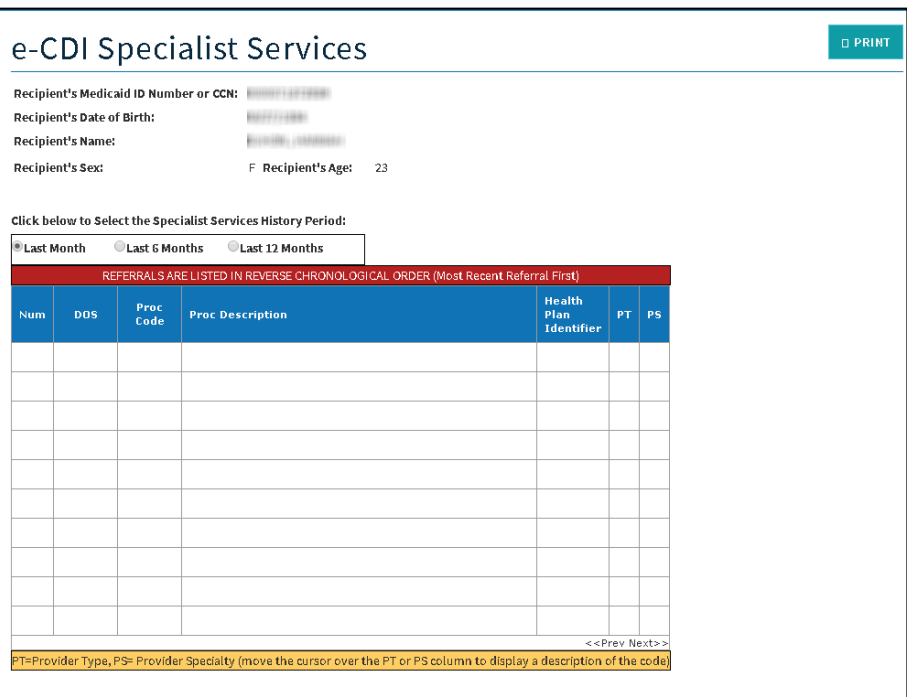

<span id="page-15-0"></span>You can modify the contents of the report by clicking on the radio buttons for *Last Month, Last 6 Months, or Last 12 Months.*

#### *2.5 Ancillary Services*

If the user selects the **Ancillary Services** button from the e-CDI Main Menu, then the e-CDI will respond with a history of ancillary services, listed in reverse chronological order, detailing the number, date of service (DOS), the Procedure Code for the service, a description of the procedure, a code for Provider Type (PT), and a code for the Provider Specialty (PS).

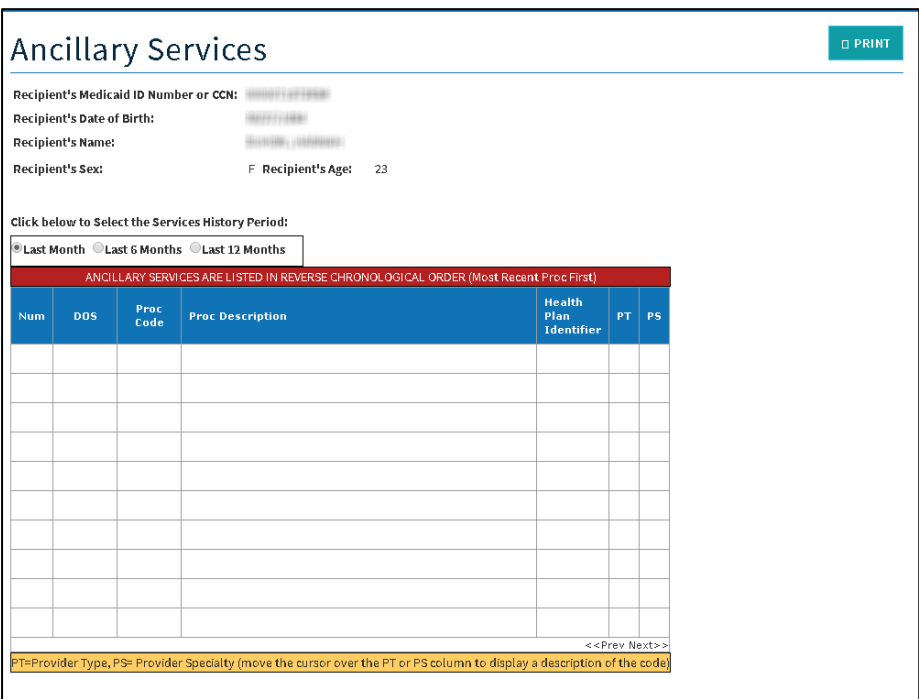

<span id="page-16-0"></span>You can modify the contents of the report by clicking on the radio buttons for *Last Month, Last 6 Months, or Last 12 Months.*

#### *2.6 Lab and X-Ray Services*

If the user selects the **Lab and X-Ray Services** button from the e-CDI Main Menu, then the e-CDI will respond with a history of lab and X-ray services, listed in reverse chronological order, detailing the number, date of service (DOS), the Diagnosis Code (ICD9), the Diagnosis Code (ICD10), the procedure code, and a description of the procedure.

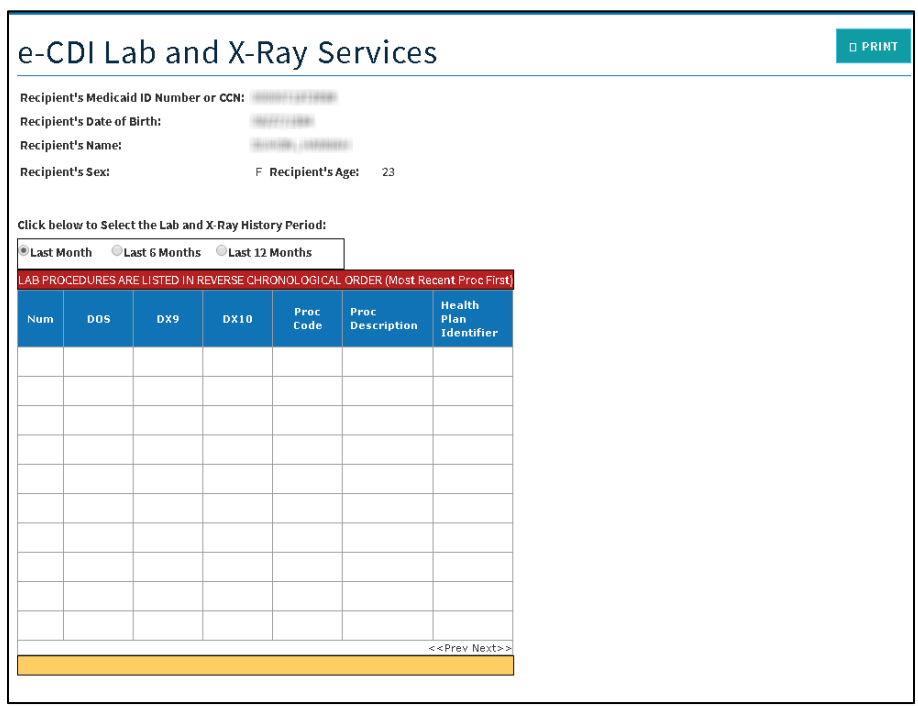

<span id="page-17-0"></span>You can modify the contents of the report by clicking on the radio buttons for *Last Month, Last 6 Months, or Last 12 Months.*

#### *2.7 Emergency Room Services*

If the user selects the **Emergency Room Services** button from the e-CDI Main Menu, then the e-CDI will respond with a history of emergency room services, listed in reverse chronological order, detailing the number, date of service (DOS), the Diagnosis Code (ICD9), the Diagnosis Code (ICD10), the Procedure Code for the service, a description of the procedure, a code for Provider Type (PT), and a code for the Provider Specialty (PS).

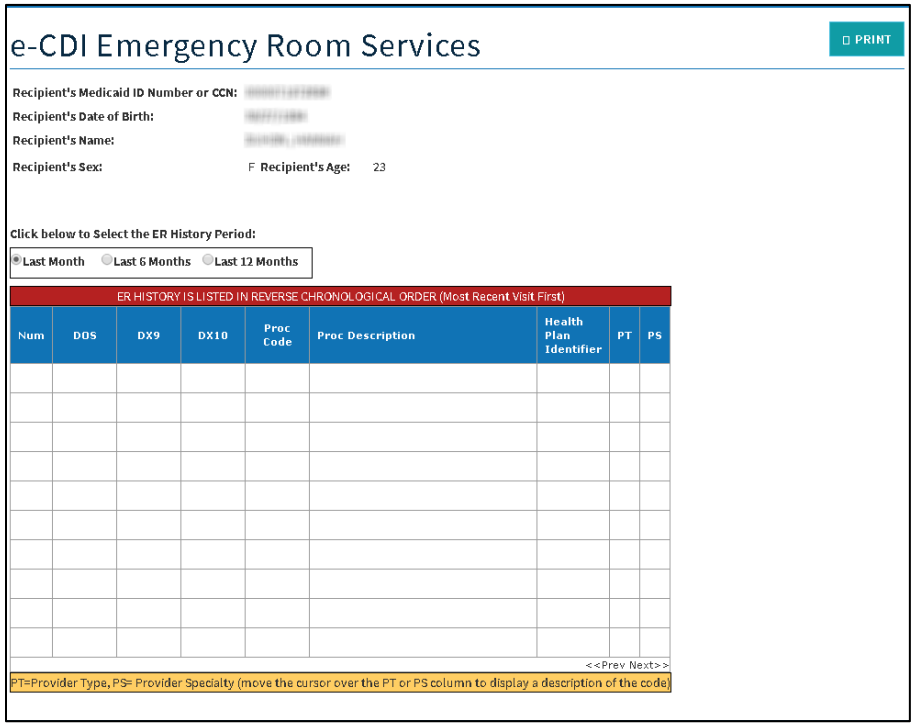

<span id="page-18-0"></span>You can modify the contents of the report by clicking on the radio buttons for *Last Month, Last 6 Months, or Last 12 Months.*

#### *2.8 Inpatient Services*

If the user selects the **Inpatient Services** button from the e-CDI Main Menu, then the e-CDI will respond with a history of inpatient services, listed in reverse chronological order, detailing the number, to and from dates of service (DOS), the Primary Diagnosis Code for the service, the primary service description, the secondary diagnosis code, the secondary service description, the provider type (PT) code, and the provider specialty (PS) code.

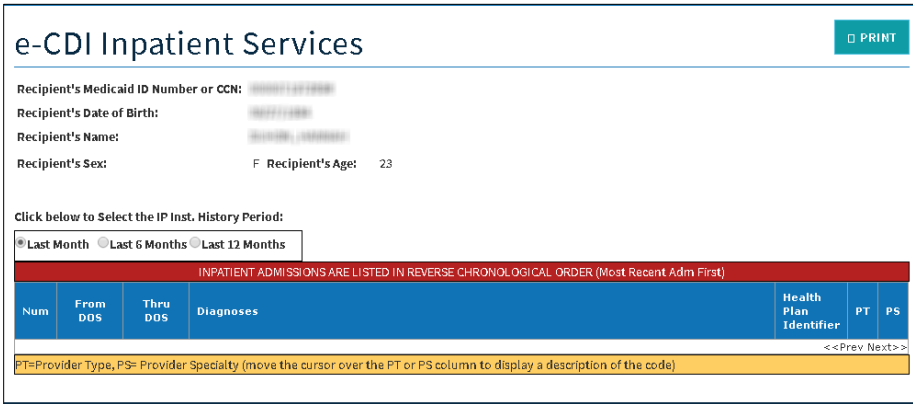

You can modify the contents of the report by clicking on the radio buttons for *Last Month, Last 6 Months, or Last 12 Months.*